# **Use the Pre-Admit List**

## **Common Buttons & Icons**

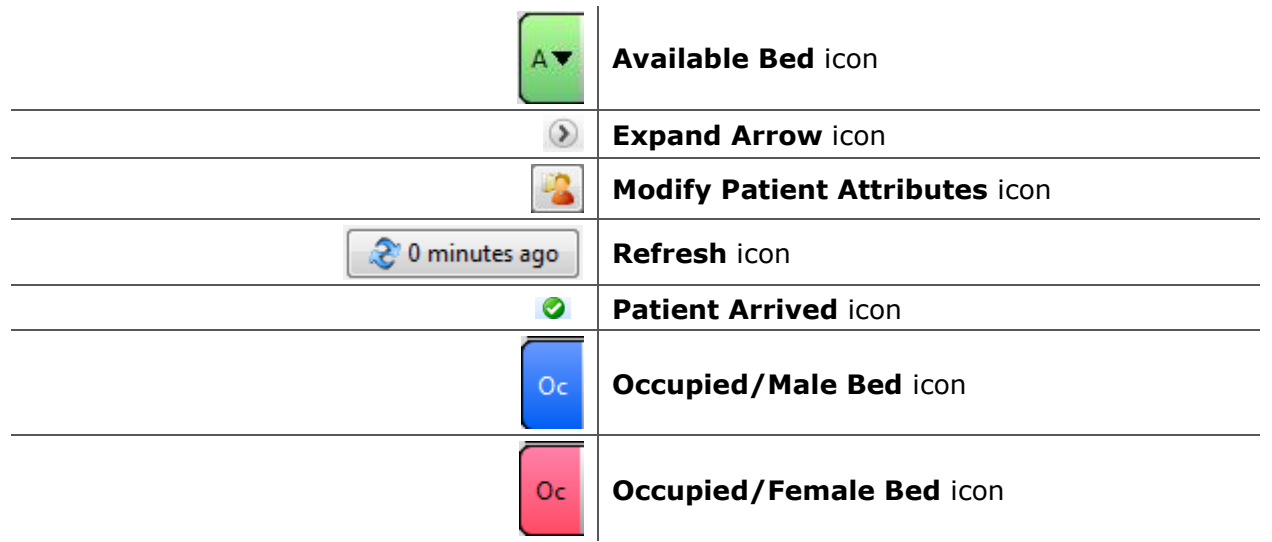

# **Use the Pre-Admit List**

**Reserve a Bed for a Patient** From the PreAdmit List and Bed Board gadgets:

- 1. Within the Bed Board gadget, scroll right or left to locate the appropriate unit.
- 2. Within the appropriate unit on the Bed Board gadget, scroll down or up to locate an available bed.
- 3. Click-and-drag the patient's name from the PreAdmit List down to the cell for the bed you want to reserve. A PreAdmit Bed Assignment window displays.
- 4. Review and confirm the details for the reservation; then click **OK**.

#### **Notes:**

- You can use the Patient will return to current location? check box to hold the patient's current bed, if they will return to that bed after their initial transfer.
- You can confirm that the correct patient reserved the bed by double-clicking the bed cell and viewing the Reserved Patient tab.

#### **Use the Pre-Admit Filter**

From the PreAdmit List gadget:

- 1. Click the **PreAdmit Filter** drop-down arrow.
- 2. Select the appropriate filter. The list updates accordingly.

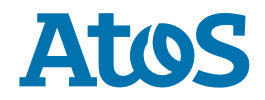

### **Modify Patient Attributes**

From the PreAdmit List gadget:

- 1. Click the **Expand Arrow** icon to the left of the patient name in the PreAdmit List.
- 2. Click **Modify Patient Attributes**.
- 3. Select the appropriate check box(es) in the Modify Patient Attributes window.
- 4. Click **OK**.

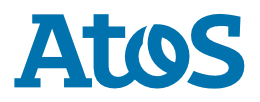